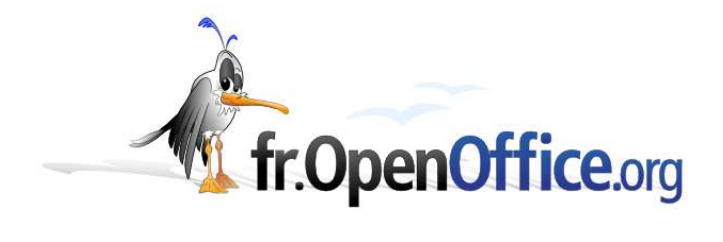

# **Comment consolider des données**

*Version 0.02 du 18.11.2004*

Réalisé avec : **OOo 1.1.3** Plate-forme / Os : **Toutes**

*Distribué par le projet fr.OpenOffice.org*

### **Sommaire**

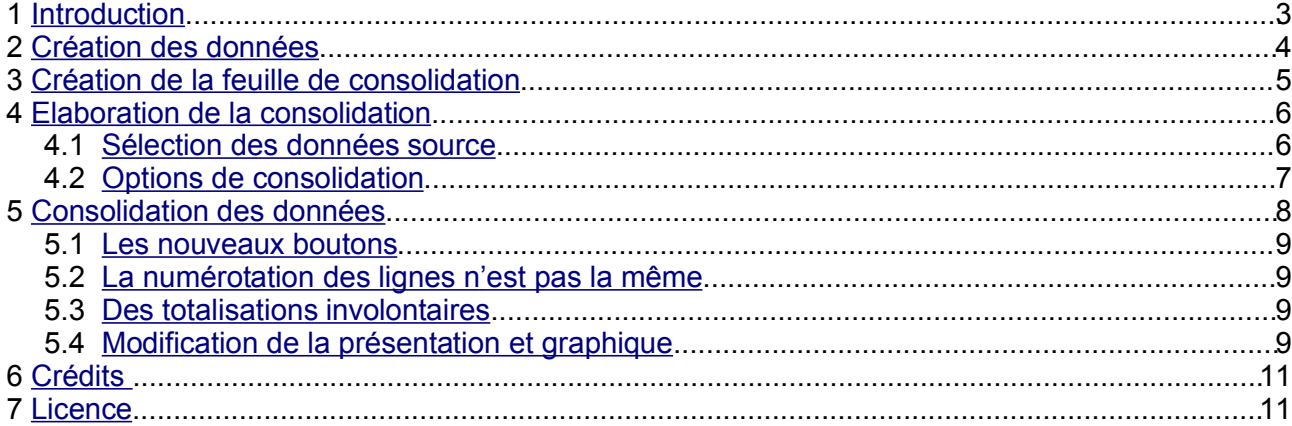

# **1 Introduction**

La consolidation de données permet d'établir des états de synthèse généralement destinés à améliorer la prise de décision dans tel ou tel domaine. S'il en est un privilégié, c'est sans doute celui de la gestion.

Dans ce how-to vous allez donc prendre la place d'un fin gestionnaire, au travers d'un exemple pratique et volontairement simplifié.

Sans être exhaustive quant aux moyens à mettre en oeuvre pour effectuer une consolidation, cette réalisation en présentera toutefois toutes les fonctionnalités de base nécessaires.

#### *Remarque*

*Ce document s'appuie sur la version 1.1.3 d'OpenOffice.org, mais les informations qui y sont exposées sont fonctionnelles sur les versions 1.1.x.*

*À partir de la version 2.0 des modifications y seront apportées, mais le principe général demeurera identique.*

Vous allez d'abord créer un nouveau document Classeur (Calc), vous y introduirez des données dans trois feuilles différentes, puis vous mettrez en place une nouvelle feuille, de consolidation, permettant de présenter de manière synthétique une analyse de ces données.

#### *Remarque*

*Cette réalisation ne porte que sur une consolidation de feuilles de données. Dans la pratique il pourra en être tout autrement avec par exemple des données transmises par disquettes, extraites de pages html, etc.*

*OpenOffice.org vous permettra (sous certaines conditions) d'effectuer une consolidation directement à partir de ces données.*

*N'hésitez pas à vous référer à l'aide en ligne ainsi qu'à consulter régulièrement le site d'OpenOffice.org, notamment son espace documentation pour trouver des documents complémentaires d'information sur ce thème et bien d'autres encore.*

# **2 Création des données**

Créez un nouveau classeur et renommez les trois feuilles (normalement présentes par défaut) en « Sète », « Uriage » et « Nice », puis sauvegardez ce classeur sous le nom de « consolidation.sxc ».

Saisissez pour chacune des feuilles, correspondant à la ville concernée, des données comme celles présentées ci-dessous:

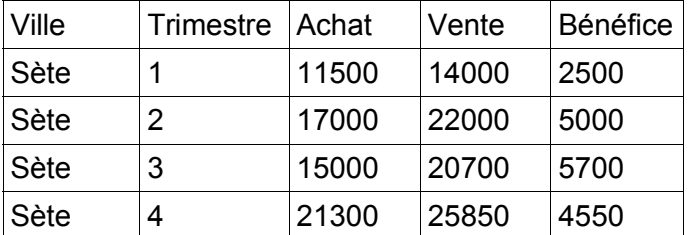

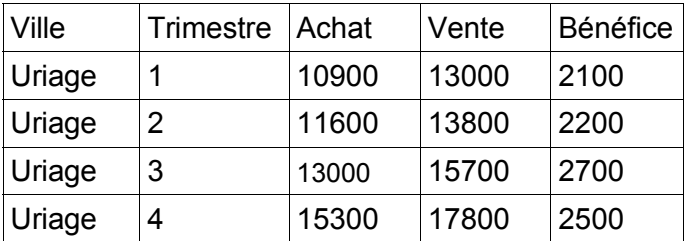

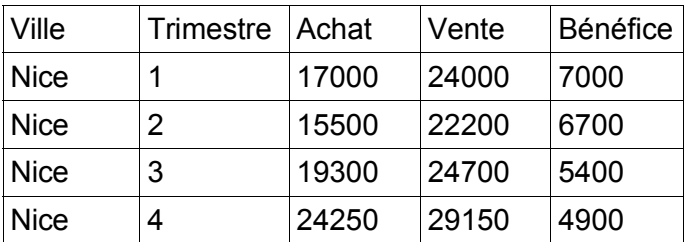

#### *Remarque*

*Si vous avez récupéré ce how-to au format .sxw vous pouvez facilement copier ces tableaux et les coller dans les feuilles correspondantes.*

*Notez toutefois qu'il vous faudra récrire la formule de détermination du bénéfice qui n'est, ici, que la différence entre le montant « Achat » et le montant « Vente » [si vous souhaitez conserver la possibilité de mise à jour des calculs].*

*Pensez à sauvegarder votre travail régulièrement.*

## **3 Création de la feuille de consolidation**

Pour créer la nouvelle feuille, procédez comme suit:

- sélectionnez la première feuille (ce devrait être la ville de « Sète »). Elle est maintenant en gras, donc activée,
- ◆ cliquez droit sur son nom [vous pouvez également cliquer sur « Insertion / Feuille » à partir de la barre de menu],
- dans la fenêtre « Insertion de feuille » qui s'est ouverte, changez uniquement le nom de la feuille (par défaut ce devrait être « Feuille4 ») par « Consolidation »,
- puis cliquez sur le bouton [OK] pour valider la création de cette nouvelle feuille. C'est cette nouvelle feuille qui est maintenant activée.

À ce stade de l'exercice, vous devriez avoir un Classeur avec quatre feuilles comme celles présentées en figure 1 :

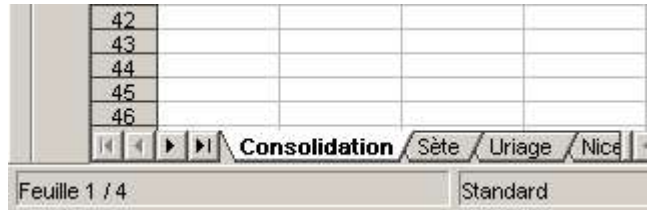

*Figure 1 - Les quatre feuilles*

# **4 Elaboration de la consolidation**

OpenOffice.org dispose à cet effet d'une fonction spécifique appelée « Consolider », disponible à partir de la barre de menu sous « Données/Consolider ».

En appelant cette fonction vous ouvrez une fenêtre (figure 2) qui va vous aider à élaborer votre consolidation.

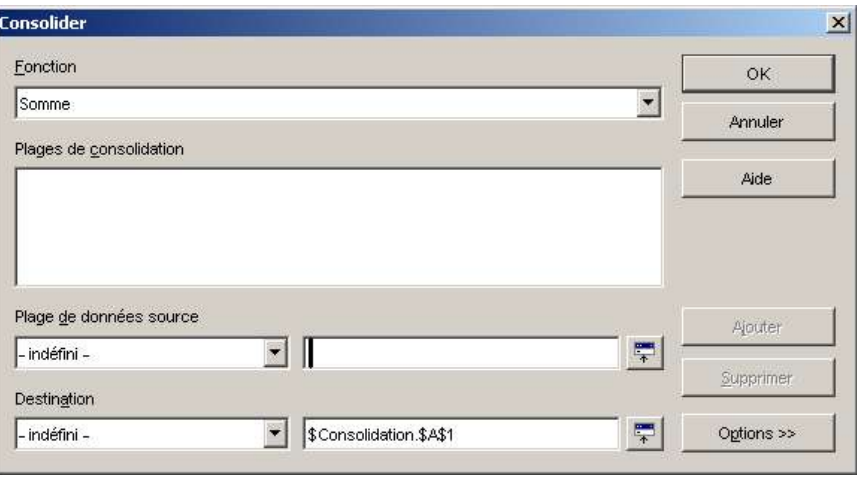

*Figure 2 - Fenêtre « Consolider »*

Par défaut l'option de consolidation sera une totalisation (somme) des données sources telles que définies dans la zone « Plages de consolidation » à partir des sélections que vous aurez effectuées dans la zone « Plage de données source ». C'est la raison pour laquelle le curseur est placé initialement dans cette zone à l'ouverture de la fenêtre.

### *4.1 Sélection des données source*

Cliquez le bouton pour définir la première plage de données. Cliquez la feuille « Sète » et sélectionnez l'ensemble des données. Vous devriez avoir les références suivantes

« \$Sète.\$A\$1:\$E\$5 ». Pour continuer le paramétrage cliquez le bouton  $\|\vec{v}\|$  à droite de la figure 3.

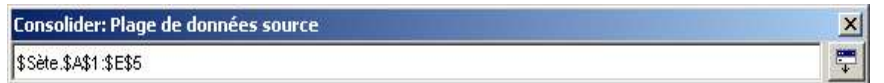

*Figure 3 - Plage de données source*

Pour valider cette plage cliquez le bouton [Ajouter]. Les références à cette plage sont maintenant placées dans la zone « Plages de consolidation ».

#### *Remarque*

*Une autre manière d'indiquer les plages de données aurait été de :*

*- définir une plage de données (menu Données/Définir une plage),*

*- donner un nom pour les plages de données de chacune des villes (menu Insertion/Noms/Définir) ou par [CTRL]+[F3]*

La définition des données source n'étant pas encore terminée, ne cliquez pas encore le bouton [OK], mais *réitérez les étapes du paragraphe « Sélection des données sources » pour les deux autres villes*.

### *4.2 Options de consolidation*

Après avoir indiqué les références de toutes les plages de données, cliquez le bouton [Options>>] pour terminer le paramétrage de cette consolidation en cochant les cases « Étiquettes de ligne », « Étiquettes de colonne » ainsi que celle « Lier aux données source ».

#### *Remarque*

*Vous ne cocherez les cases d'étiquettes que si les plages de cellules à consolider contiennent des étiquettes. Il faudra s'assurer également que les plages de consolidation contiennent des étiquettes similaires si les données étaient organisées de manières différentes.*

*L'option « Lier aux données source » sera à utiliser dans le cas où voudriez mettre à jour votre consolidation automatiquement si les données source étaient modifiées.*

Si vous avez suivi et respecté toutes les étapes précédentes, vous devriez avoir les éléments de la figure ci-dessous :

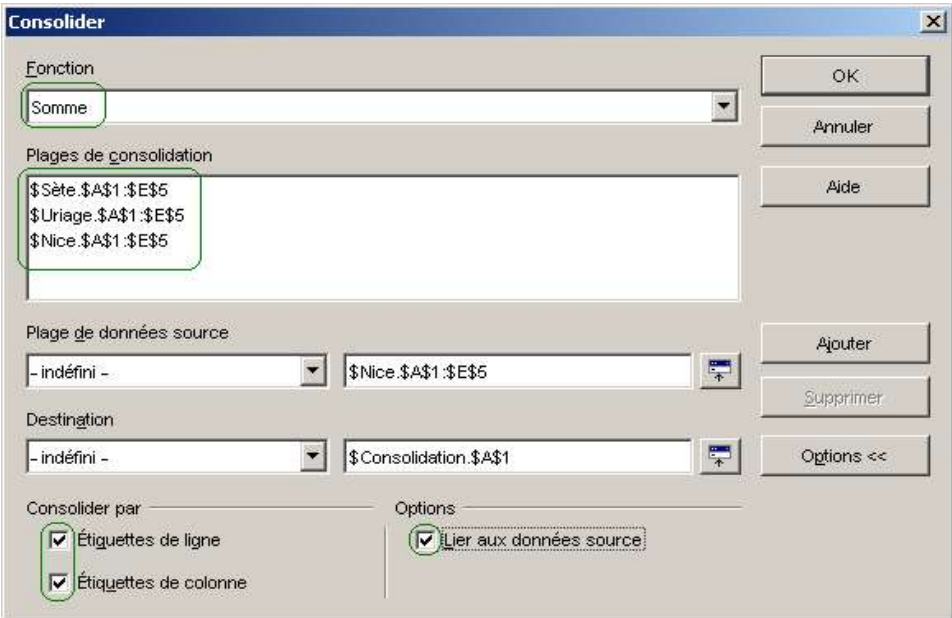

*Figure 4 - Fenêtre « Consolider » paramétrée*

Vous êtes maintenant prêt à lancer l'opération de consolidation et il vous suffit de cliquer le bouton [OK] pour obtenir un état de synthèse des achats, ventes et bénéfices de vos succursales.

#### *Remarque*

*Les fonctions de consolidation sont nombreuses, telles que :*

*Produit, Écart-type, Moyenne, Variance, etc.*

# **5 Consolidation des données**

Les données sont dorénavant consolidées et la figure 5 vous montre l'état tel qu'il devrait apparaître sur vos écrans.

|                             |               |          |              | Succursales.sxc - OpenOffice.org 1.1.3                                 |             |                                                               |              |                   |   |           |                | $ \Box$ $\times$ |
|-----------------------------|---------------|----------|--------------|------------------------------------------------------------------------|-------------|---------------------------------------------------------------|--------------|-------------------|---|-----------|----------------|------------------|
|                             |               |          |              | Fichier Édition Affichage Insertion Format Outils Données Fenêtre Aide |             |                                                               |              |                   |   |           |                |                  |
|                             |               |          |              | C:\Documents and Settings\t<", \ \Mes documents\Ope ▼                  |             | <b>EE</b>                                                     | $\mathbf{F}$ | 副争                |   | ↓ 亀 色 ゴ ラ | $+ 26$         | ô                |
|                             |               |          |              |                                                                        |             |                                                               |              |                   |   |           |                |                  |
| Arial                       |               |          | 12           | $\bf G$<br>$\blacktriangledown$                                        |             | $i S \nightharpoonup \subseteq$ $\equiv \equiv \equiv \equiv$ |              | $-9$ % $2$ % $-2$ |   | 口严<br>建建  | $-1$ $-1$ $-1$ |                  |
| <b>R48</b>                  |               |          |              | $\mathbf{m}$ $\Sigma$ =                                                |             |                                                               |              |                   |   |           |                |                  |
| 堅                           | 1 2           |          | А            | B                                                                      | $\mathbb C$ | D                                                             | E            | F                 | G | H         |                | J                |
|                             |               | 1        | <b>Mille</b> | Trimestre Achat                                                        |             | Vente                                                         | Bénéfice     |                   |   |           |                |                  |
| 国                           | $\frac{1}{1}$ | 6        | Sète         | 10                                                                     | 76050       | 100050                                                        | 24000        |                   |   |           |                |                  |
| $\mathcal{D}^{\mathcal{E}}$ | $\bullet$     | 11       | Uriage       | 10                                                                     | 50800       | 60300                                                         | 9500         |                   |   |           |                |                  |
|                             |               | 16       | Nice         | 10                                                                     | 64800       | 82550                                                         | 17750        |                   |   |           |                |                  |
| $\mathbb{Z}^2$              |               | 17       |              |                                                                        |             |                                                               |              |                   |   |           |                |                  |
| 国                           |               | 18       |              |                                                                        |             |                                                               |              |                   |   |           |                |                  |
|                             |               | 19       |              |                                                                        |             |                                                               |              |                   |   |           |                |                  |
| $\Xi^+$                     |               | 20       |              |                                                                        |             |                                                               |              |                   |   |           |                |                  |
|                             |               | 21       |              |                                                                        |             |                                                               |              |                   |   |           |                |                  |
| 國                           |               | 22       |              |                                                                        |             |                                                               |              |                   |   |           |                |                  |
| <b>RBC</b>                  |               | 23       |              |                                                                        |             |                                                               |              |                   |   |           |                |                  |
|                             |               | 24       |              |                                                                        |             |                                                               |              |                   |   |           |                |                  |
| <b>RBC</b>                  |               | 25       |              |                                                                        |             |                                                               |              |                   |   |           |                |                  |
| ė4                          |               | 26       |              |                                                                        |             |                                                               |              |                   |   |           |                |                  |
|                             |               | 27       |              |                                                                        |             |                                                               |              |                   |   |           |                |                  |
| П                           |               | 28<br>29 |              |                                                                        |             |                                                               |              |                   |   |           |                |                  |
|                             |               | 30       |              |                                                                        |             |                                                               |              |                   |   |           |                |                  |
| 4                           |               | 31       |              |                                                                        |             |                                                               |              |                   |   |           |                |                  |
| $A_{\mathbf{z}}$            |               | 32       |              |                                                                        |             |                                                               |              |                   |   |           |                |                  |
|                             |               | 33       |              |                                                                        |             |                                                               |              |                   |   |           |                |                  |
| $\frac{z}{A}$               |               | 34       |              |                                                                        |             |                                                               |              |                   |   |           |                |                  |
|                             |               | 35       |              |                                                                        |             |                                                               |              |                   |   |           |                |                  |
| 冒                           |               | 36       |              |                                                                        |             |                                                               |              |                   |   |           |                |                  |
| 最                           |               | 37       |              |                                                                        |             |                                                               |              |                   |   |           |                |                  |
|                             |               | 38       |              |                                                                        |             |                                                               |              |                   |   |           |                |                  |
|                             |               |          |              | I   I   Consolidation Sète Uriage Nice   1                             |             |                                                               |              |                   |   |           |                |                  |
| Feuille 1/4                 |               |          | Standard     |                                                                        |             | 75%                                                           | <b>STD</b>   | $\star$           |   | Somme=0   |                |                  |

*Figure 5 La consolidation*

La feuille « Consolidation » ne présente, pour l'instant, que la synthèse des données. Seuls les totaux par ville et par catégorie (Achats, Ventes et Bénéfices) sont visibles.

Mais, si vous observez bien votre feuille, vous découvrez également :

- ◆ qu'elle comporte de nouveaux boutons,
- ◆ que la numérotation des lignes n'est pas la même,
- ◆ que la colonne « Trimestre » présente des nombres étonnants.

|    |        | В         |
|----|--------|-----------|
|    | Mille. | Trimestre |
| ĥ  | Sète   | 10        |
|    | Uriage | 10        |
| 16 | Nice   |           |

*Figure 6 Zoom*

### *5.1 Les nouveaux boutons*

Ces nouveaux boutons sont situés à gauche de la feuille.

◆ Ceux de la partie supérieure, numérotés [1] et [2]

Ils symbolisent les options d'affichage du plan de groupement. Qu'est-ce qu'un groupement ?

OpenOffice.org utilise, automatiquement lors de certains traitements, un système de groupement des données appelé « Plan » lorsque la(les) plage(s) de cellules sélectionnée(s) comporte(nt) des formules ou des références.

Ce mode est également disponible en activant l'AutoPlan (référez vous à l'aide en ligne pour plus

de détails) ou sélectivement par le bouton  $\mathbb{E}$  de la barre d'instruments (celle située par défaut à

gauche), ou par la touche [F12].

Le bouton [1] permet de fermer le plan pour ne laisser que les données principales du groupement. Le bouton [2] déploie (ouvre) le plan pour afficher l'ensemble des lignes (ou des colonnes) d'informations.

◆ Ceux en regard des lignes (ou des colonnes) [+] ou [-]

Ils permettent de développer ou réduire le groupement effectué (automatiquement ou mis en place manuellement) selon les niveaux définis.

Dans l'exemple présenté en figure 5, chacune des villes possède un bouton [+] ou [-] qui vous donne le moyen d'afficher ou de masquer le détail des données trimestrielles.

### *5.2 La numérotation des lignes n'est pas la même*

Cette apparence n'est en fait que le résultat de la mise en œuvre de l'AutoPlan. Lorsque vous déployez les lignes, vous retrouvez l'ensemble des données et par là même leur numérotation.

### *5.3 Des totalisations involontaires*

Ces totalisations sont la conséquence de la mise en place de la fonction de sommation (figure 2) des plages de données pour la consolidation.

Pour remédier à cela il suffit, après obtention des résultats de la consolidation (figure 5), de modifier le contenu des cellules concernées. Dans l'exemple, le contenu des cellules B6, B11 et B16 doit être supprimé car il contient la formule de sommation des trimestres relatifs à chacune des villes concernées.

### *5.4 Modification de la présentation et graphique*

Les modifications précédentes sont normales et vous permettront également de personnaliser la présentation de la feuille de consolidation selon vos critères de mise en page. Ainsi, il sera possible de définir des formats de cellule, des polices de caractère, de style de mise en page, etc.

Pour parfaire l'analyse de ces résultats, rien de mieux qu'un graphique.

La figure 7 est l'illustration de modifications apportées à la mise en page avec intégration d'un graphique.

| 1 2                |    | A                                 | B.                    | $\mathsf{C}$   | D          | E                         |  |  |  |
|--------------------|----|-----------------------------------|-----------------------|----------------|------------|---------------------------|--|--|--|
|                    | 1  | Ville                             | Achat                 | Vente          |            | <b>Bénéfice Trimestre</b> |  |  |  |
| ÷<br>$\frac{1}{2}$ | 6  | Sète                              | 76050,00<br>100050,00 |                | 24000,00   |                           |  |  |  |
|                    | 11 | Uriage                            | 50800,00              | 60300,00       | 9500,00    |                           |  |  |  |
|                    | 16 | Nice                              | 64800,00              | 82550,00       | 17750,00   |                           |  |  |  |
|                    | 17 |                                   |                       |                |            |                           |  |  |  |
|                    | 18 | <b>Totaux cumulés</b>             | 191650,00             | 242900,00      | 51250,00   |                           |  |  |  |
|                    | 19 |                                   |                       |                |            |                           |  |  |  |
|                    | 20 |                                   |                       |                |            |                           |  |  |  |
|                    | 21 | Résultats trimestriels consolidés |                       |                |            |                           |  |  |  |
|                    | 22 |                                   |                       |                |            |                           |  |  |  |
|                    | 23 | 110000,00                         |                       |                |            |                           |  |  |  |
|                    | 24 | 100000,00                         |                       |                |            |                           |  |  |  |
|                    | 25 | 9000000                           |                       |                |            |                           |  |  |  |
|                    | 26 | 80000,00                          |                       |                |            |                           |  |  |  |
|                    | 27 |                                   |                       |                |            |                           |  |  |  |
|                    | 28 | 70000,00                          |                       |                | Act at     |                           |  |  |  |
|                    | 29 | 60000,00                          |                       |                | I Ve ste   |                           |  |  |  |
|                    | 30 | 50000,00                          |                       |                | Bé né fice |                           |  |  |  |
|                    | 31 |                                   |                       |                |            |                           |  |  |  |
|                    | 32 | 40000,00 -                        |                       |                |            |                           |  |  |  |
|                    | 33 | 30000,00                          |                       |                |            |                           |  |  |  |
|                    | 34 | 20000,00                          |                       |                |            |                           |  |  |  |
|                    | 35 |                                   |                       |                |            |                           |  |  |  |
|                    | 36 | 10000,00                          |                       |                |            |                           |  |  |  |
|                    | 37 | $0,00 +$                          |                       |                |            |                           |  |  |  |
|                    | 38 |                                   | Sète                  | Uriage<br>Nice |            |                           |  |  |  |
|                    | 39 |                                   |                       |                |            |                           |  |  |  |

*Figure 7 – Résultats trimestriels consolidés*

#### *Remarque*

*1) La colonne « Trimestre » a été déportée à gauche des données pour ne pas être prise en compte dans la réalisation du graphique .*

*Elle aurait très bien pu être cachée (ce qui serait le cas dans la pratique):*

*- soit en sélectionnant la colonne puis en cliquant droit et en sélectionnant « Masquer »,*

*- soit en se positionnant sur une des cellules de la colonne, puis en sélectionnant à partir du menu « Format/Colonne/Masquer ».*

*2) Si vous étendez le « Plan » (voir § 5.1)le graphique est modifiié en conséquence.*

# **6 Crédits**

Auteur : **François Gatto**

Remerciement :à **Jean-François Nifenecker, Tony Galmiche, Cedric Bosdonnat**

Intégré par : **Sophie Gautier**

Contacts : **Projet Documentation OpenOffice.org - fr.OpenOffice.org**

Traduction :

Historique des modifications **:**

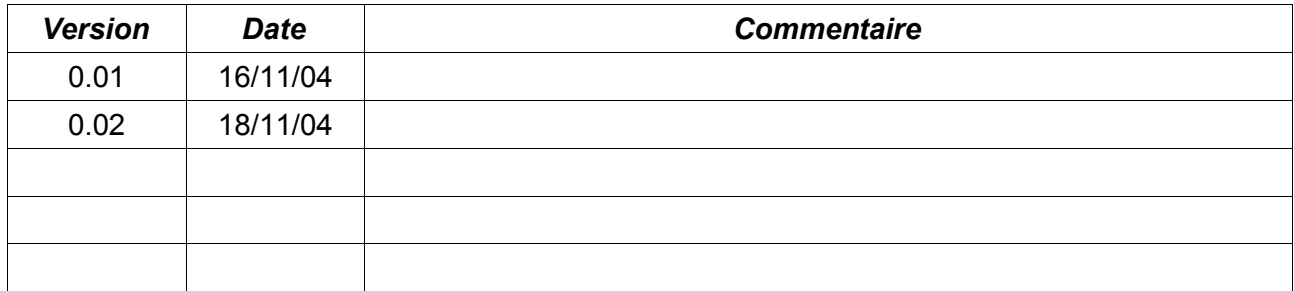

# **7 Licence**

#### **Appendix**

#### **Public Documentation License Notice**

The contents of this Documentation are subject to the Public Documentation License Version 1.0 (the "License"); you may only use this Documentation if you comply with the terms of this License. A copy of the License is available at *http://www.openoffice.org/licenses/PDL.html*.

The Original Documentation is Comment consolider des données**.** The Initial Writer of the Original Documentation is François Gatto Copyright © 2004*.* All Rights Reserved. (Initial Writer contact(s): francois-gatto@9online.fr).

Contributor(s): \_\_\_\_\_\_\_\_\_\_\_\_\_\_\_\_\_\_\_\_\_\_\_\_\_\_\_\_\_\_\_\_\_\_\_\_\_\_. Portions created by are Copyright © (Contributor contact(s):\_\_\_\_\_\_\_\_\_\_\_\_\_\_\_\_*[Insert hyperlink/alias]*).

NOTE: The text of this Appendix may differ slightly from the text of the notices in the

files of the Original Documentation. You should use the text of this Appendix rather than the text found in the Original Documentation for Your Modifications.